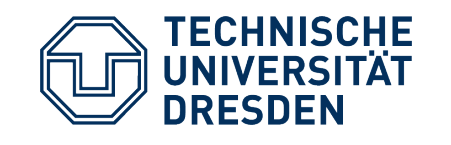

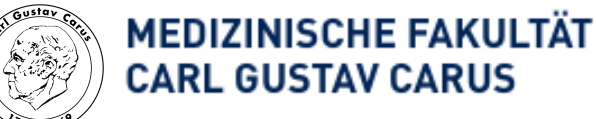

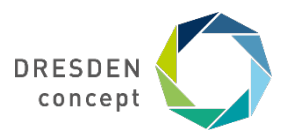

# **Carus Lehrzentrum ("CarL")**

#### **Vertonung von Präsentationen mit KeyNote (Apple/ OSX)**

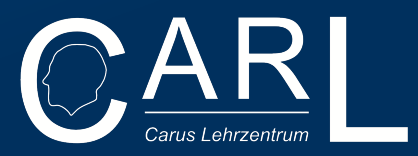

#### 1. Gehen Sie zur Folie die Sie vertonen möchten

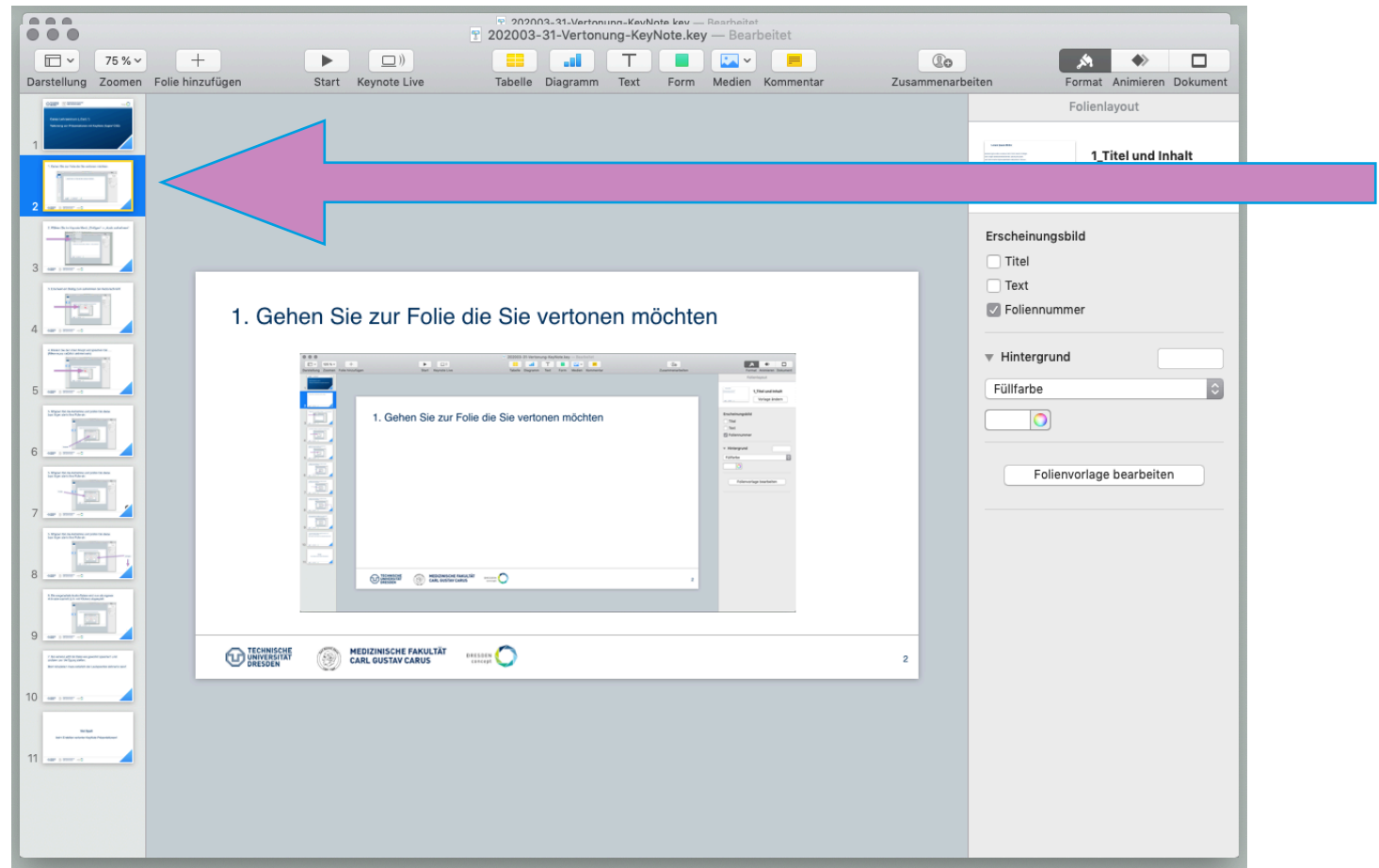

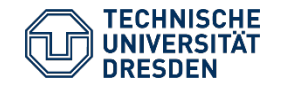

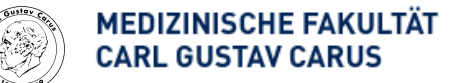

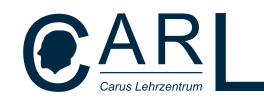

## 2. Wählen Sie im Keynote Menü "Einfügen" -> "Audio aufnehmen"

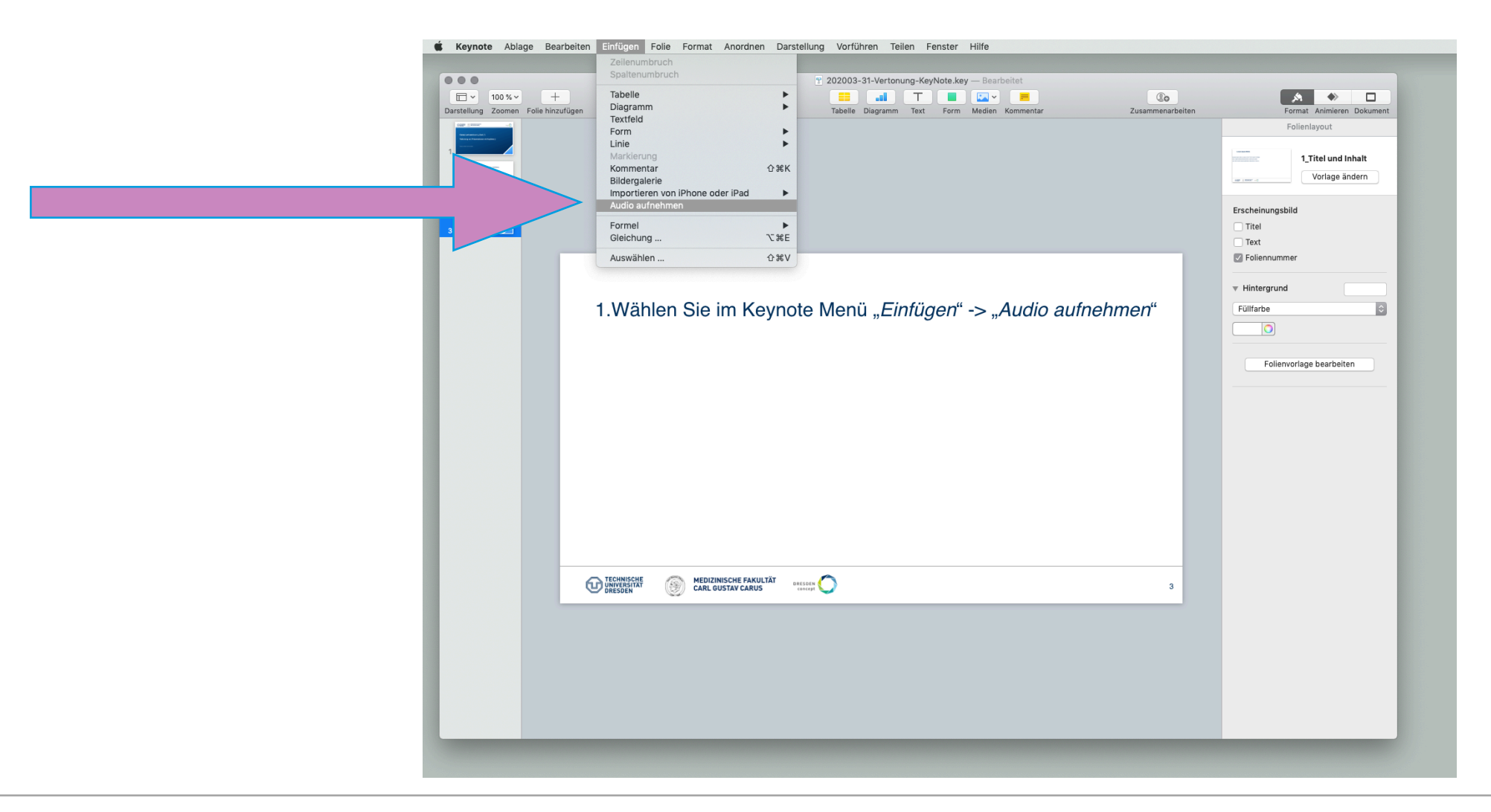

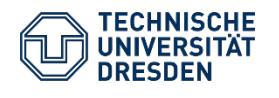

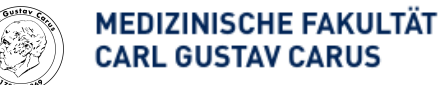

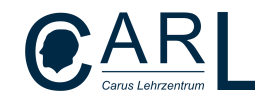

### 3. Es erscheint ein Dialog zum Aufnehmen der Audio-Nachricht

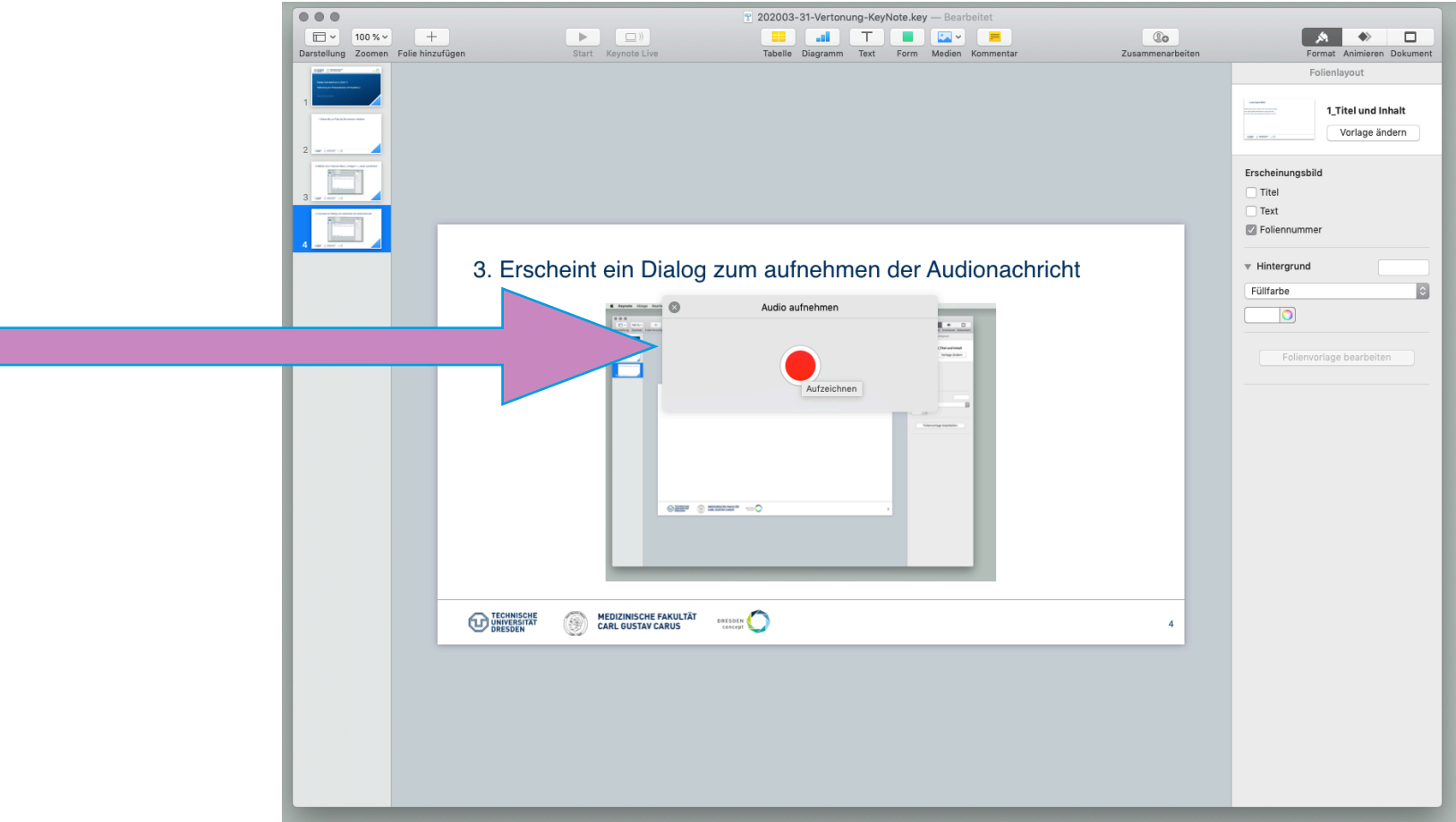

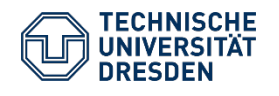

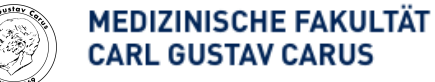

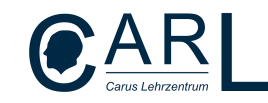

## 4. Klicken Sie den roten Knopf und sprechen Sie … (Mikro muss natürlich aktiviert sein)

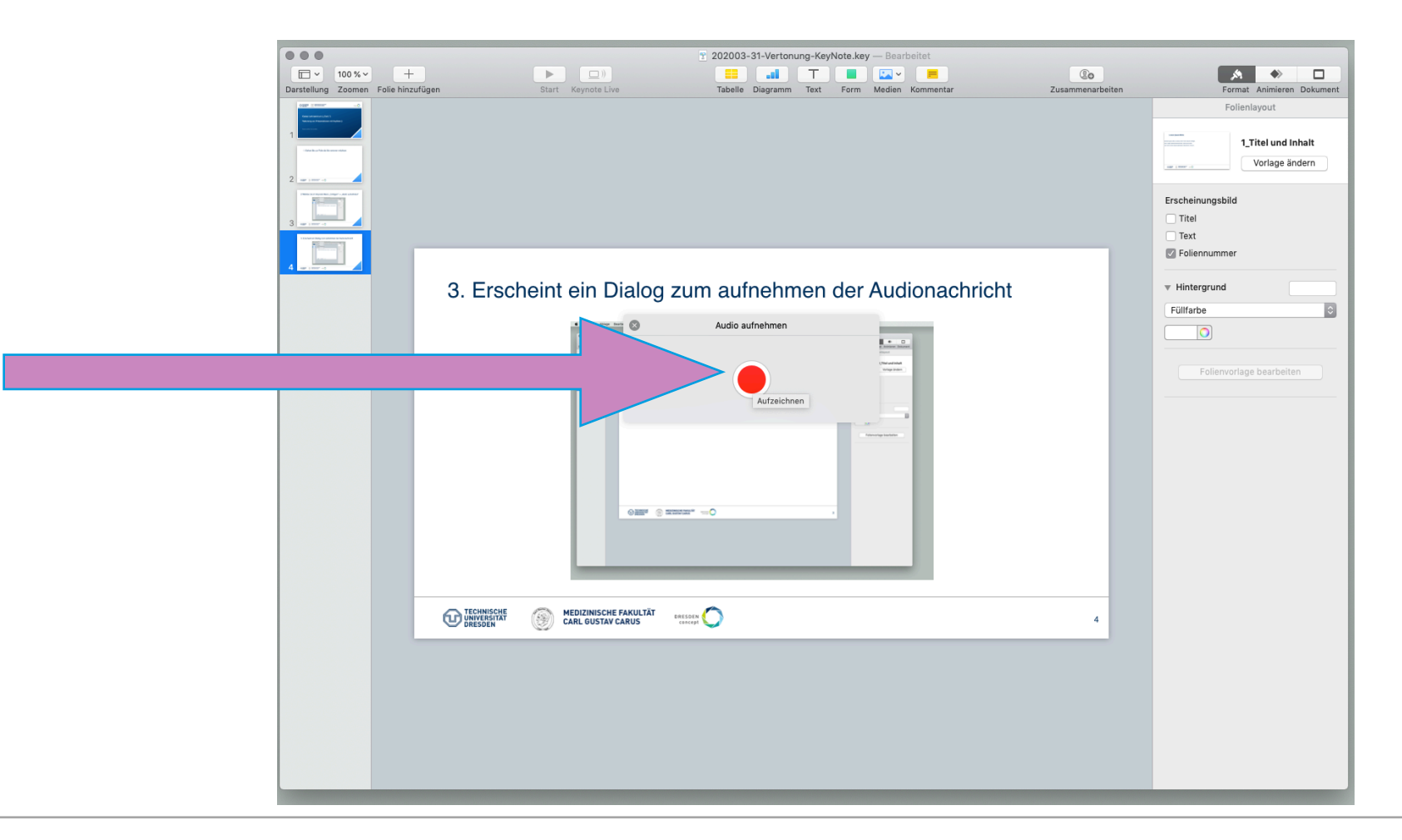

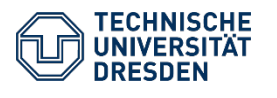

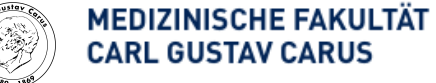

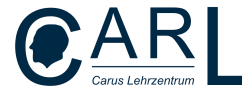

#### 5. Stoppen Sie die Aufnahme

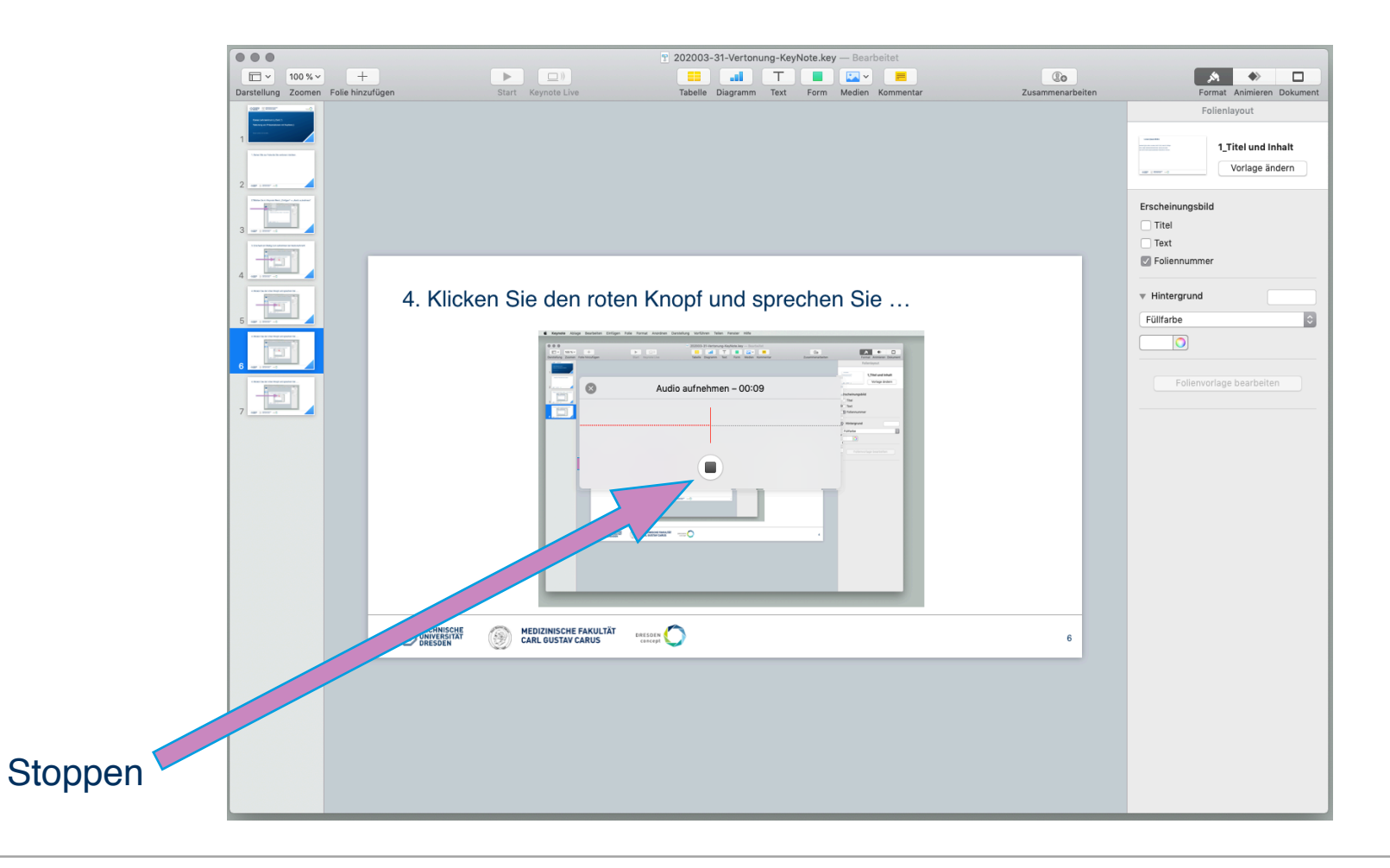

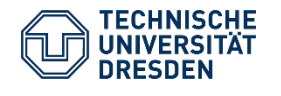

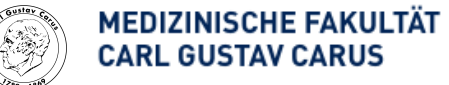

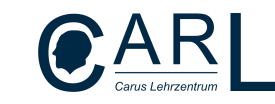

## 5. Stoppen Sie die Aufnahme und prüfen Sie diese ggf.

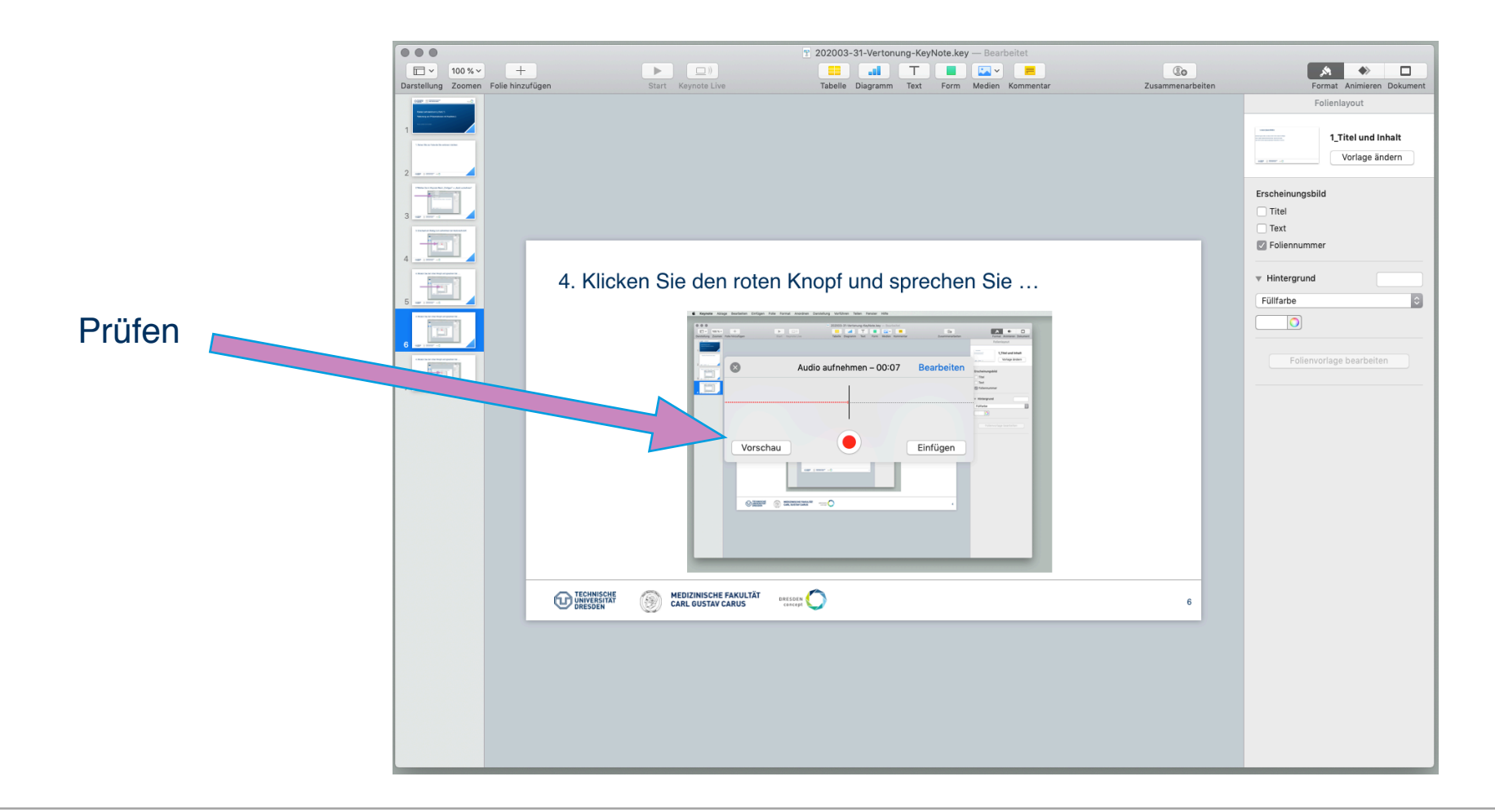

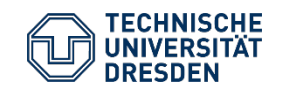

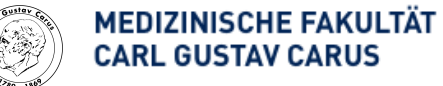

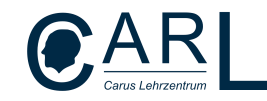

## 5. Stoppen Sie die Aufnahme und prüfen Sie diese ggf. bzw. fügen Sie sie in Ihre Folie ein

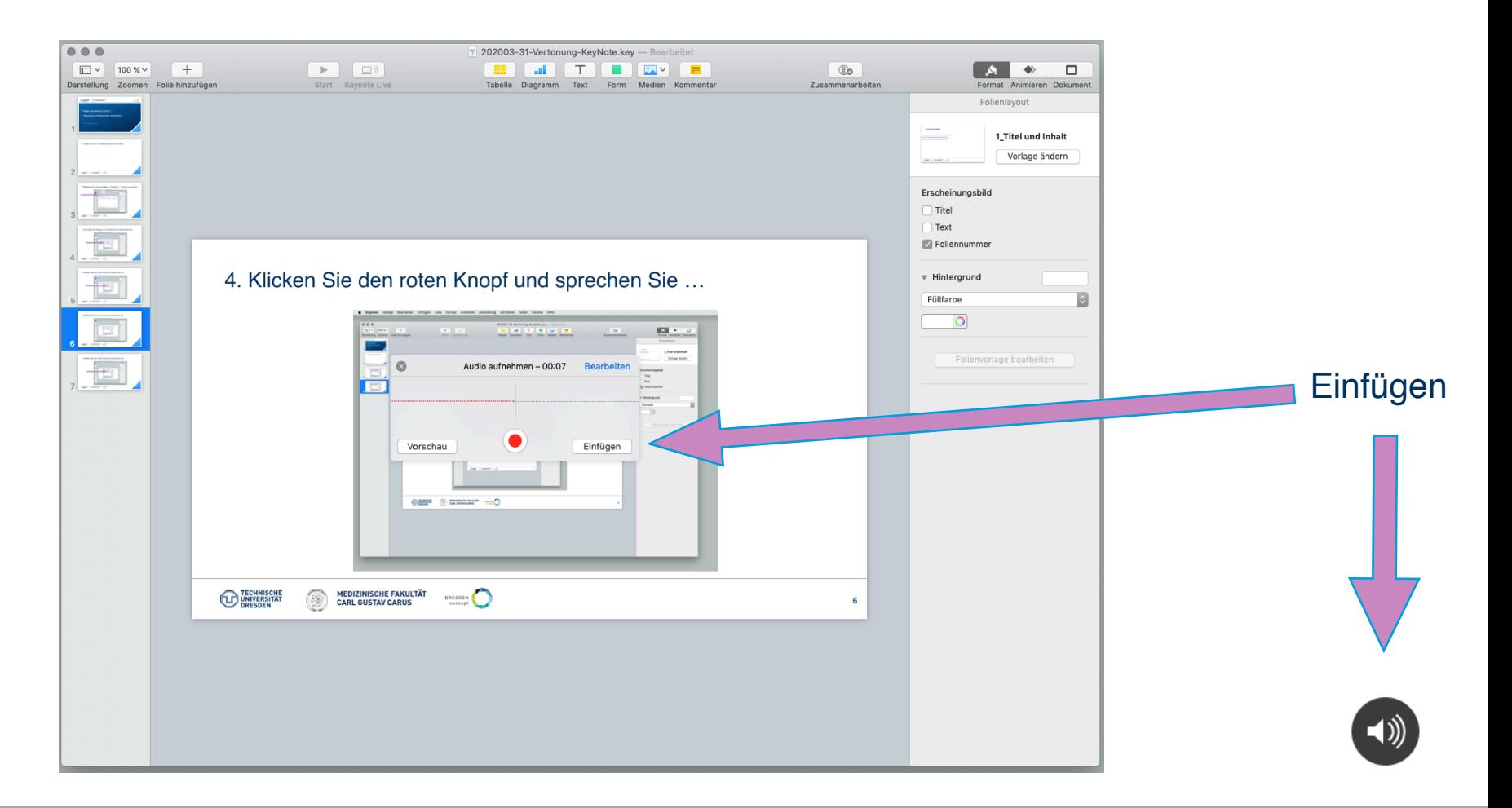

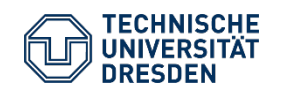

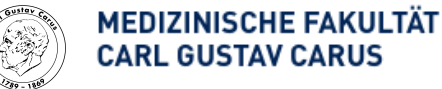

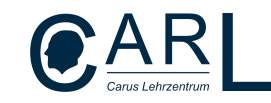

## 6. Die eingebettete Audio-Datei wird nun als eigener Animationsschritt (d.h. mit Klicken) abgespielt

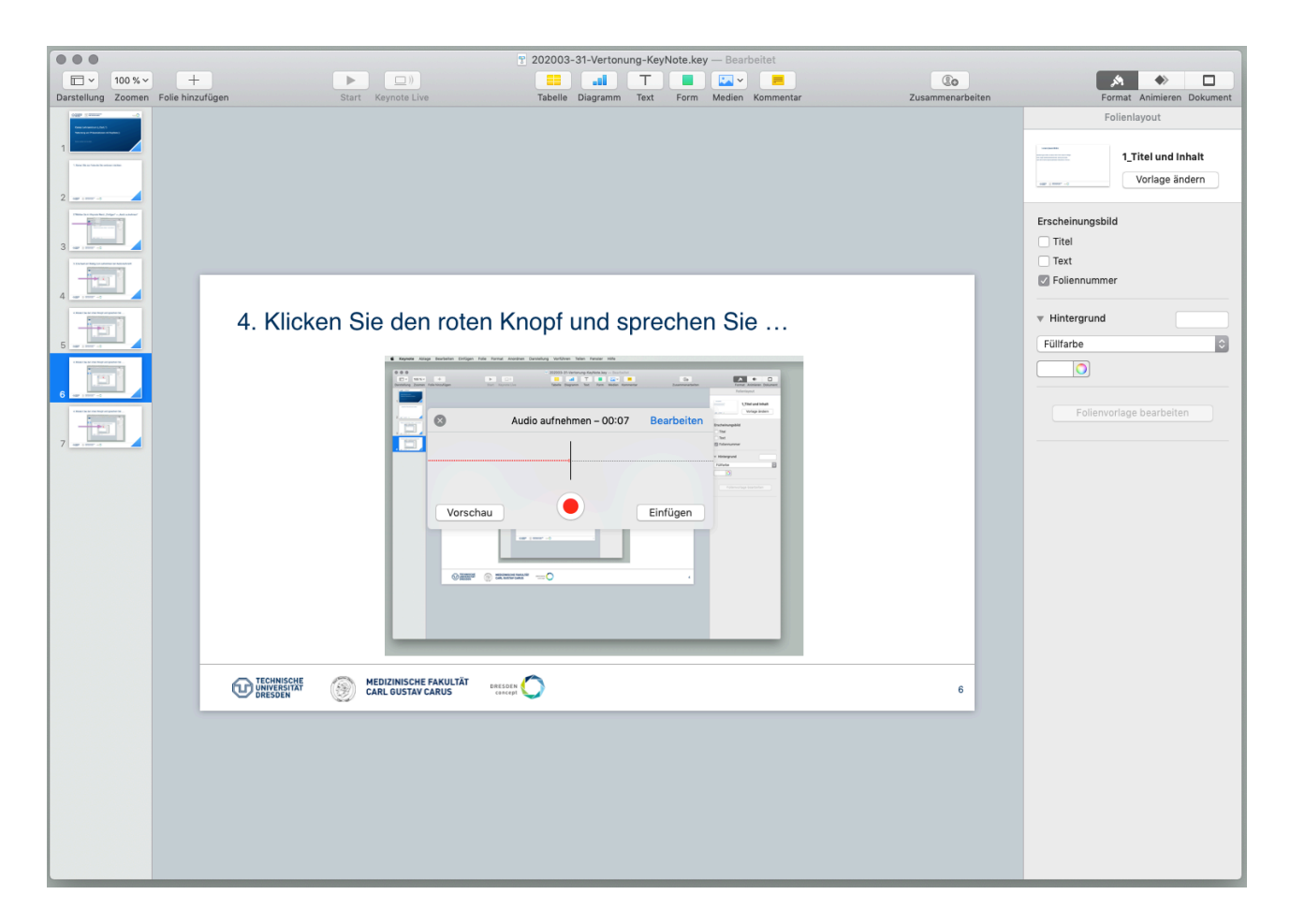

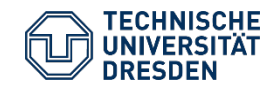

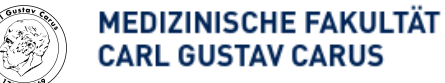

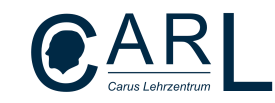

7. Sie können jetzt die Datei wie gewohnt speichern und anderen zur Verfügung stellen.

Beim Abspielen muss natürlich der Lautsprecher aktiviert sein!

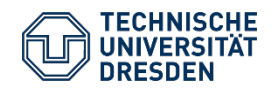

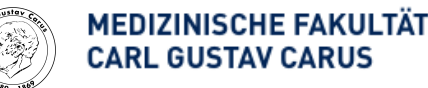

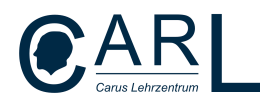

#### 8. Export der Präsentation als Video-Datei

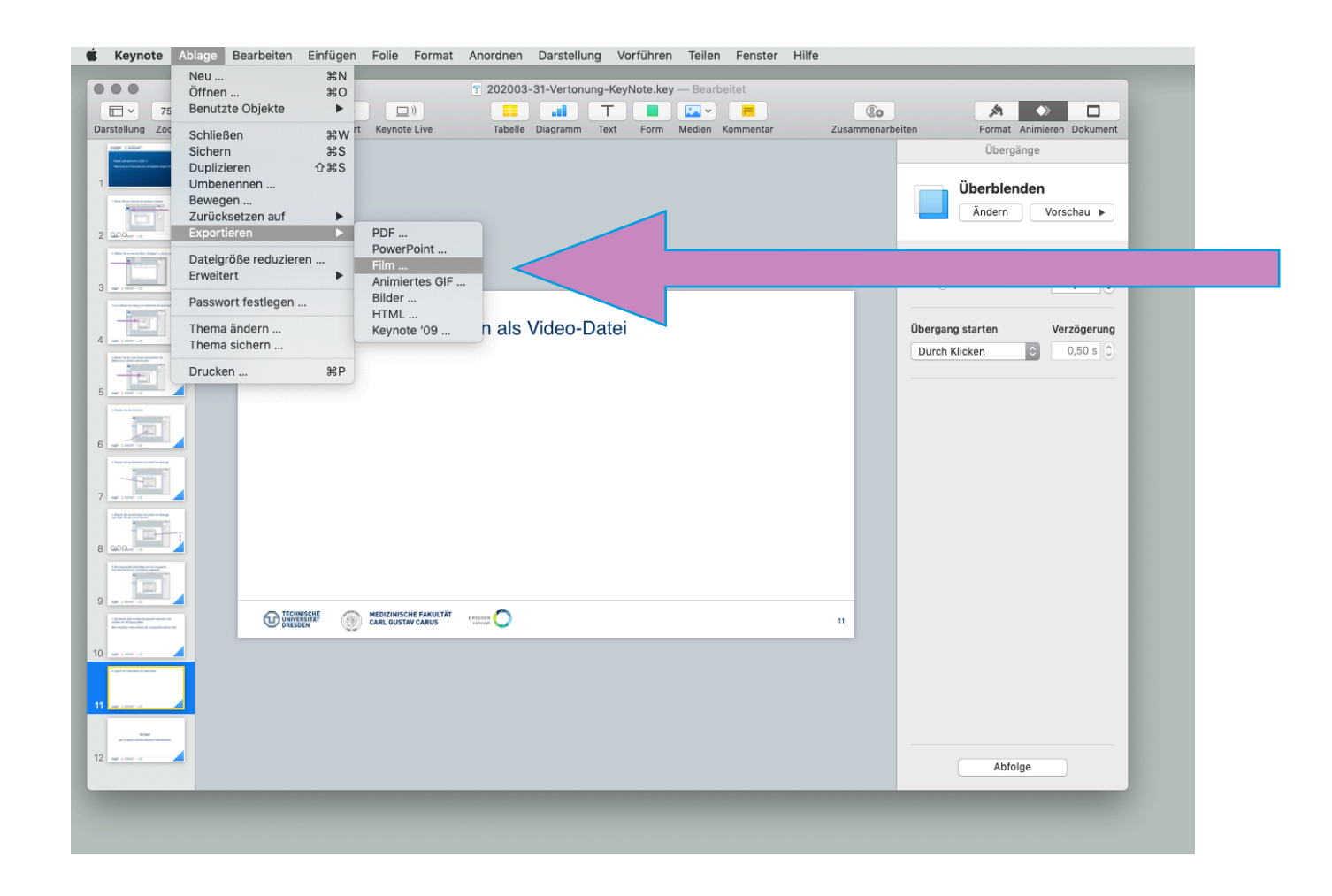

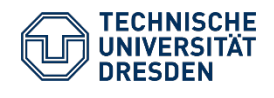

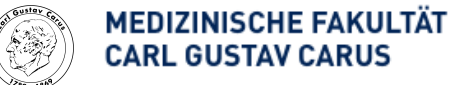

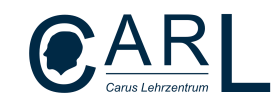

#### 8. Export der Präsentation als Video-Datei

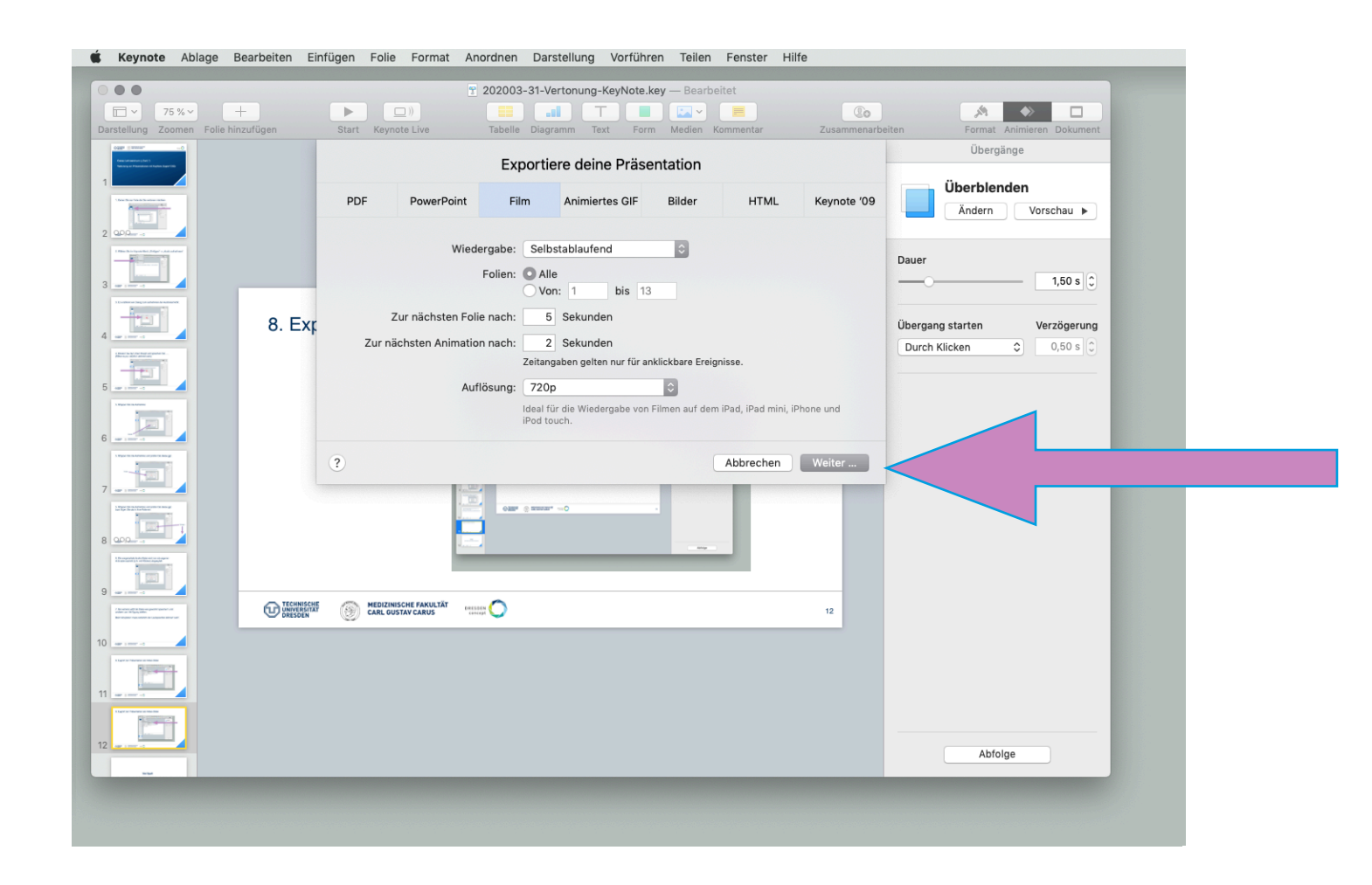

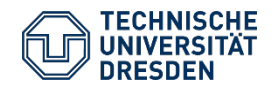

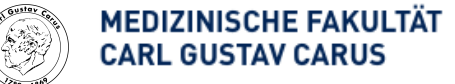

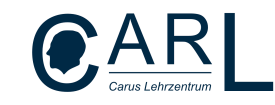

## **Viel Spaß**

#### beim Erstellen vertonter KeyNote Präsentationen!

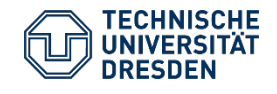

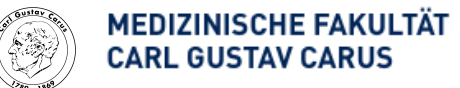

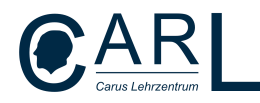